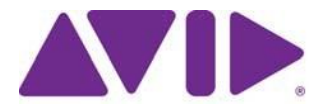

# Avid® Editing Application ReadMeforMediaComposer® v8.7

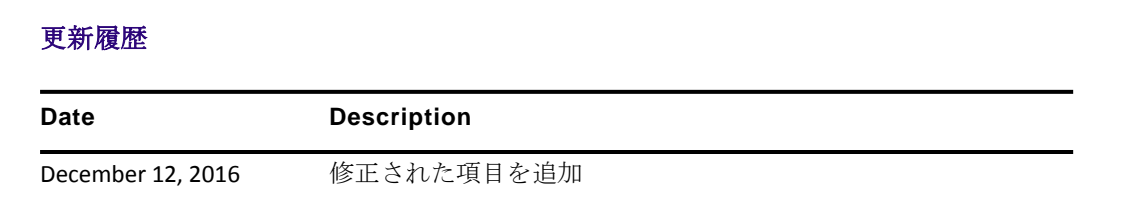

重要**:** ソフトウェアの最新アップデートは、**[www.avid.com/us/support/downloads](http://www.avid.com/support/downloads)** からダウンロー ドできます。 上記サイトから最新のアップデート情報を定期的にご確認ください。

### 重要な情報

新しいソフトウェアをご使用になる前に、この文書を必ずお読みください。

重要**:** ReadMe に関する最新のアップデートについては、Avid Knowledge Base をご確認ください。

この文書には、以前のバージョンとの互換性やインストール方法、ハードウェア・ソフトウェア の稼働要件、システムやメモリに関する情報、ハードウェアやソフトウェアに関する制限につい ての情報等が書かれています。

<span id="page-1-0"></span>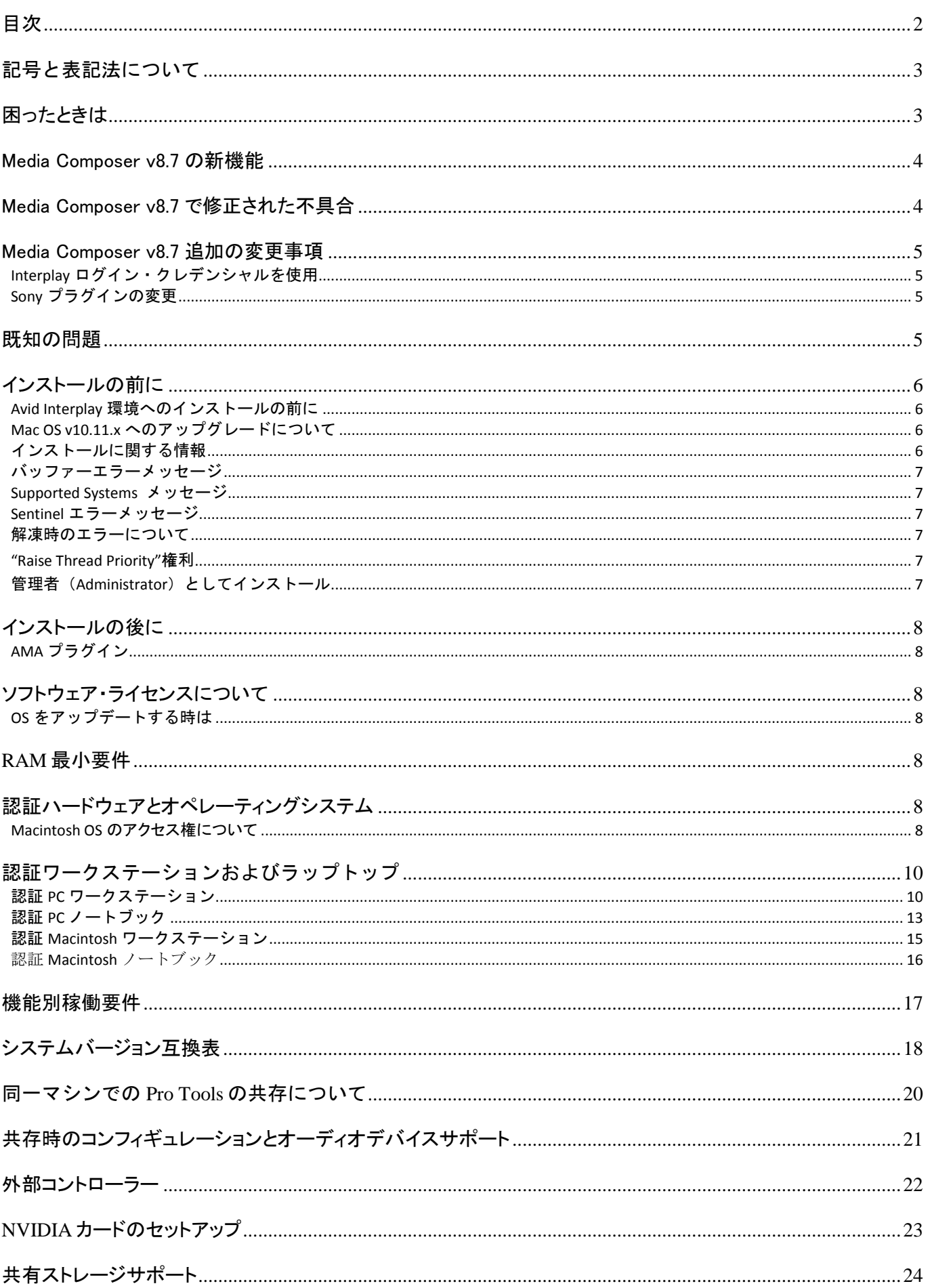

# <span id="page-2-0"></span>記号と表記法について

この文書では、以下の記号と表記法を使用します。

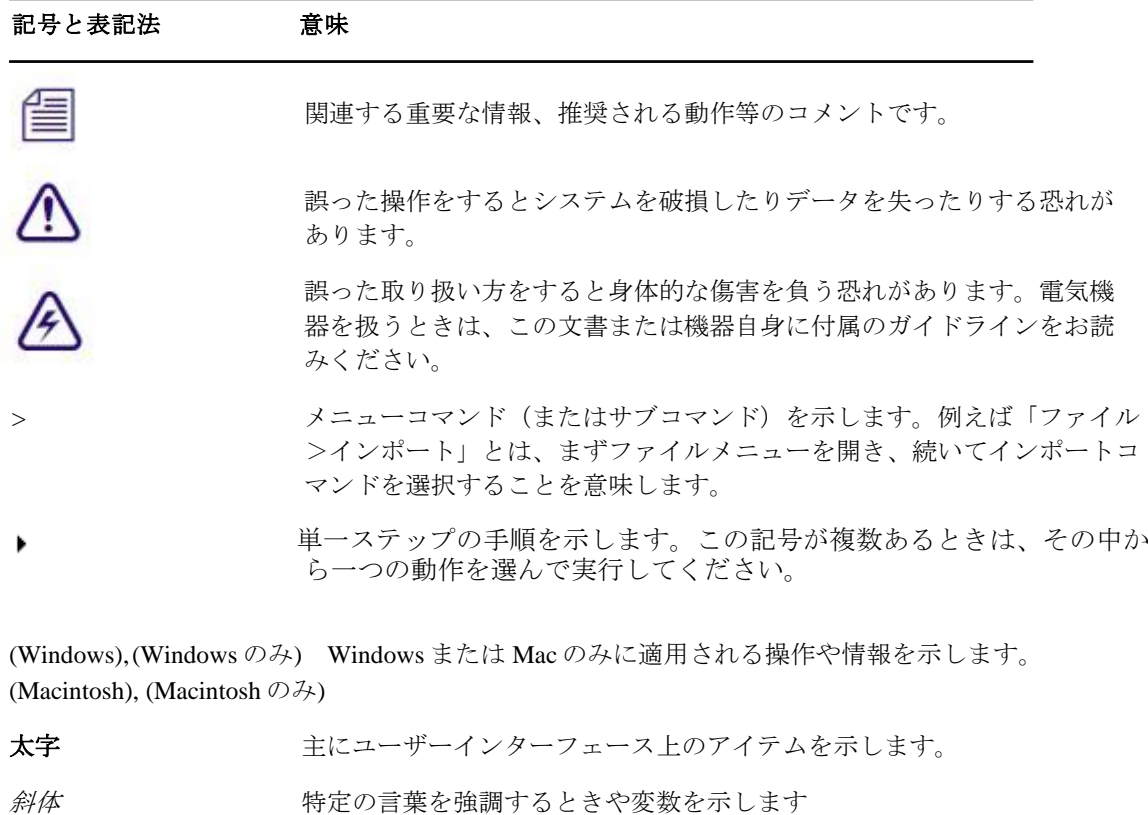

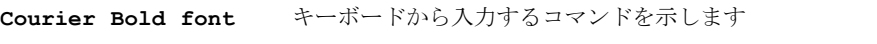

Ctrl+ キー またはマウス 最初のキーを押したまま、次のキーを押すか指定されたマウスアクション を実行します。例えば Command+Option+C、Ctrl+ドラッグ等です。

# <span id="page-2-1"></span>困ったときは

Avid 製品を使用中に問題が発生した場合は:

- 1. ガイドを注意深く読みなおしながら、もう一度操作を実行してください。操作の一つ一つ を確実にチェックしてください。
- 2. ReadMe の新しいアップデートが出ていないか確認してください。最新の [ReadMe](http://avid.force.com/pkb/articles/en_US/readme/Media-Composer-Software-8-0-Documentation) は Web サイ [トにアップロードされています。オンラインで](http://avid.force.com/pkb/articles/en_US/readme/Media-Composer-Software-8-0-Documentation) ReadMe を確認するには、Help メニューから [「お読みください」を選択するか、](http://avid.force.com/pkb/articles/en_US/readme/Media-Composer-Software-8-0-Documentation)http://www.avid.com/readme から ReadMe を検索してくださ [い。](http://avid.force.com/pkb/articles/en_US/readme/Media-Composer-Software-8-0-Documentation)
- 3. Avid アプリケーションやハードウェアに付属の文書を確認してください。必要な文書はアプ リケーションインストール時に PDF 形式でシステムにコピーされます。Help メニューの内容 は、レイアウト上の制約から、印刷には適さない場合があります。詳細で見やすい情報が必 要な場合は PDF バージョンを印刷してお使いください。
- 4. オンラインサポート [www.avid.com/onlineSupport/](http://www.avid.com/onlinesupport)をご確認ください。 エラーメッセージやトラ ブル対応、Tips[、アップデートのダウンロード等は](http://www.avid.com/onlinesupport) Knowledge Baseをご利用ください。

# <span id="page-3-0"></span>Media Composer v8.7 の新機能

新機能については [What's New v8.7](http://avid.force.com/pkb/articles/en_US/readme/Media-Composer-Software-8-0-Documentation) をご参照ください。

# <span id="page-3-1"></span>Media Composer v8.7 で修正された不具合

以下の不具合は修正されました。

- ➤ **Bug Number:** MCDEV-6480. Wacomペンが正しく動作しない。
- ➤ **Bug Number:** MCCET-1597. Import Caption Dataオプションがない。
- **► Bug Number: MCCET-1520. Avid Artist DNxIO** ドライバーがインストールされていると、起 動時にクラッシュすることがある。
- ➤ **Bug Number:** MCCET-1492. Alt+ダブルクリックで AudioSuite をネストに適用すると、テン プレートでパラメーターを変更した値がリセットされる。
- ➤ **Bug Number:** MCCET-1559. マーカーを含んだシークエンスの開始位置にフィラーを追加 すると、マーカーが正しくシフトしない。
- ➤ **Bug Number:** MCCET-1560. コピー、ペースト、Undo、Redo が断続的に動作しなくなるこ とがある。
- **► Bug Number: MCCET-1547.** ソースブラウザーを使ってリンクを行うと、Link 設定>Link オプションのマルチチャンネルオーディオ設定が無視される。
- ➤ **Bug Number:** MCCET-719. 保存されたエフェクトテンプレートを使用すると、キーフレー ムが複製される。
- ➤ **Bug Number:** MCCET-1296. 59.94プロジェクトでメディアにリンクすると、"Failed to get sample size"エラーが出る。
- ➤ **Bug Number:** MCCET-1381. タイトルをアニメーションするとビデオレベルが変わる。
- ➤ **Bug Number:** MCCET-1553. テープ名を持っていないメディアファイルに対して、デュー プ検索ができない。
- ➤ **Bug Number:** MCCET-1573. リンクされた ProResのサブクリップに対して、コンソリデー トやトランスコードができない。
- ➤ **Bug Number:** MCCET-1542. Interplayウインドウから素材を読み込むときに、ダブルクリッ クすると、2回目に"ExceptionString:ACCESS\_VIOLATION"エラーが出る。
- **► Bug Number: MCCET-1363.コンソリデートされた HDV メディアを再生すると"Assertion** failed:SampleNumDisplayOrder"エラーが出る。
- ➤ **Bug Number:** MCCET-1448. (List Tool)一つのファイルと複数のファイルを保存したとき のラインフィードの違いにより、DaVinci Resolve が EDLを読み込めない。
- ➤ **Bug Number:** MCCET-1490. ALE をインポートするとパスが間違っている。
- ➤ **Bug Number:** MCCET-1519. キーボードを使って FrameFlex のアスペクト比を変更すると、 アスペクト比が不正確になる。
- **► Bug Number: MCCET-1530. 分割されたクリップに対して、FrameFlex が正しく動作しない。**
- ➤ **Bug Number:** MCCET-1539. フィルムプロジェクトにおいて、マーカーのテキストがソー

スモニターに表示されない。

- **► Bug Number: MCCET-1540.** スクリプトビューでスクリプトクリップカラーが選べない。
- **► Bug Number: MCCET-1543.** リンクした Canon メディアで、MXFプラグインを使って再生 やトランスコードができないものがある。
- ➤ **Bug Number:** MCCET-1548. オーディオがビデオより長いグループクリップをチェックイ ンすると、タイムコードのデュレーションが間違う。
- ➤ **Bug Number:** MCCET-1551. クリップ長をフレームで入力するとアプリケーションがク ラッシュすることがある。

## <span id="page-4-1"></span><span id="page-4-0"></span>Media Composer v8.7 追加の変更事項

### **Interplay** ログイン・クレデンシャルを使用

Production Service 設定に「Use Interplay Login Credentials」オプションが追加されました。これ を On にすると、Interplay にログインするときに使用したユーザー名とパスワードを、Media Service ブローカーにログインするときに自動的に使用します。

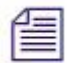

同じ *Interplay* ログインクレデンシャルを使用する *Production Service* ユーザーが存在してい る必要があります。

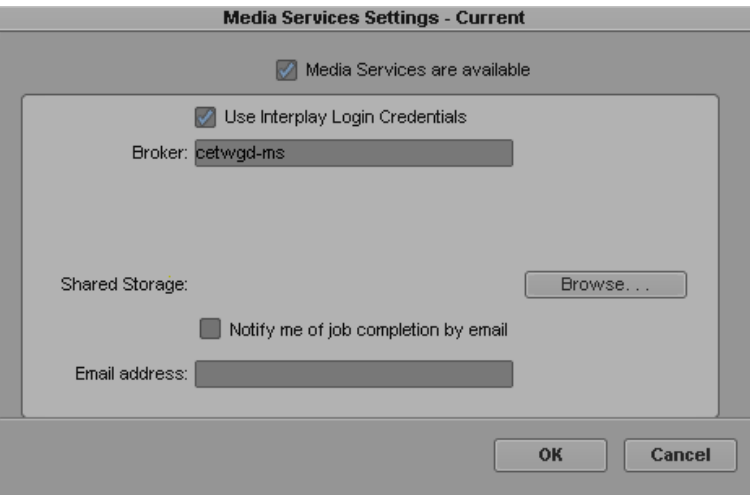

### <span id="page-4-2"></span>**Sony** プラグインの変更

Sonyプラグインは、今後 Nablet™が開発を担当します。Avid.com/ama から最新の Sonyプラ グインのダウンロード先へアクセスすると、[www.nablet.com](http://www.nablet.com/)のサイトへつながります。最新 のプラグインは Media Composer v8.6.5 以降と互換性があります。Nablet の新しいプラグイン をインストールするときは、以前のバージョンの Sonyプラグインをアンインストールしてか らインストールするようにしてください。

# <span id="page-4-3"></span>既知の問題

➤ **Bug Number:** MCDEV-5379. ソースブラウザーで、XAVC Long GOP ボリュームが正し く認識できない。

回避方法: (ボリューム名)\PRIVATE\XDROOT\Clip にアクセスし、ファイル単位で

リンクを行ってください。

➤ **Bug Number:** MCDEV-5650. Panasonic LongG メディアでオーディオを波形表示すると、 "SFPlayConsumer Timeout"エラーが出る。

回避方法:オーディオの波形表示を Off にしてください。

➤ **Bug Number:** MCDEV-5891. Mac の Media Composer v8.6 で、AVC-LongG メディアが STP (Send to Playback) できない。

回避方法:可能なメディアに変換してください。

- ➤ **Bug Number:** MCDEV-5385. Panasonic LonG メディアを使ったマルチカメラ編集は、こ のバージョンではサポートされていません。
- ➤ **Bug Number:** MCDEV-5384. LongG メディアを 4 ストリーム以上再生するとコマ落ちする。 シングルストリームからマルチストリームに移る瞬間、またはマルチストリームからシン グルストリームに戻る瞬間に発生します。ストリーム数の異なるクリップ間の編集点付近 でよく発生します。
- ➤ **Bug Number:** v8.5/v8.6 と v8.4.5 とで、LUT を使ったときのカラーレベルに違いが出る。

カメラソース(Sony Slog メディア等)に適用された LUT に関わる問題です。正しいレベ ルを保つには、LUT の適用前後に調整が必要です。

例えば、Sony からの Pre-Install LUT には、以下の調整が必要です。

- Full Range to Video Level
- LUT  $(Slog3 to 709LC *等*)$
- Video Levels to Full Range

# <span id="page-5-0"></span>インストールの前に

### <span id="page-5-1"></span>**Avid Interplay** 環境へのインストールの前に

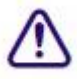

#### **Interplay** 環境へのインストールの前に、以下の点にご注意ください。

Media Composer v8.7 には Interplay Client v3.7 が必要です。Interplay Client v3.7 がない状態では、 Media Composer v8.7 にはアップグレードしないでください。

### <span id="page-5-2"></span>**Mac OS v10.11.x** へのアップグレードについて

(Mac) Mac OS を 10.11.x にアップグレードする前に、Media Composer をアンインストール してください。OS をアップグレードした後に、Media Composerを再インストールしてくださ い。Avid Artist DNxIO をお使いの場合は、Desktop Video ソフトウェアを同じようにアンイン ストールし、OS アップグレード後に再インストールしてください。

### <span id="page-5-3"></span>インストールに関する情報

*Installation Guide for Avid Editing Applications* をお読みください。 Knowledge Baseからダウンロ ードできます。

v7.x から v8.x へアップグレードするときは、必ず Avid Transcode Service と Media Composer をアンインストールしてください。8.0 以降のバージョンでは、Transcode Service はアプリ

ケーションの一部として組み込まれており、個別のプログラムにはなっていません。 Media Composer 8.0 以降では、Transcode Service を個別にアンインストールする必要はあり ません。

### <span id="page-6-0"></span>バッファーエラーメッセージ

システムには最低 8GB の RAM が必要です。メモリが 8GB 以下のシステムにアプリケーシ ョンをインストールしようとすると、バッファーエラーが表示され、インストールできま せん。

### <span id="page-6-1"></span>**Supported Systems** メッセージ

インストール時に、システムがサポートされているか否かを示すメッセージが表示される ようになりました。サポートされていないシステムにインストールしようとすると、以下 のようなメッセージが表示されます:

"Your system does not support this version of Media Composer | Software. Please consult the Specifications information on Avid.com for supported configurations. Media Composer | Software installation will be aborted."

(このシステムは、このバージョンの Media Composer | Software ではサポートされません。 サポートされているシステムの詳細は Avid.com でご確認ください。Media Composer | Software インストールを中止します。)

Media Composer 8.3 以降のシステムでは、SSE 4.1 CPU 命令セットをサポートするマイクロ アーキテクチャーが必要です。2008年以降に出荷されている 4 Core (Quad Core)以上のほ とんどのモデルには、この機能が含まれています。2008 年以前のシステムではインストー ルが行えない場合があります。

このメッセージが表示された場合は、 http://www.avid.com/JP/products/mediacomposer#specifications でシステム要件をご確認ください。

### <span id="page-6-2"></span>**Sentinel** エラーメッセージ

(MCDEV-2394) Windows 7 で"Failed to add Sentinel64.cat file." エラーメッセージが表示された 場合、OKをクリックしてインストールを続けてください。ドングルのアクティベーション に問題は発生しません。

### <span id="page-6-3"></span>解凍時のエラーについて

解凍時に「ファイルパスが長すぎます」とか「ファイル名が長すぎます」というエラーが出た 場合は、.zipファイルを c: に置いて解凍してください。

#### <span id="page-6-4"></span>**"Raise Thread Priority"**権利

(Windows) ドメイン管理者の方へ: システムがドメイン管理下にあるときは、ユーザーに "Increase Scheduling Priority"権限を与えてください。この操作は、ドメインコントローラー のドメイングループポリシーで、ユーザーまたはグループに対して明示的に与えられなけれ ばなりません。通常のユーザーではシステムを起動することができません。

ドメイン管理下にいる場合はドメイン管理者に相談の上、インストールと最初の起動は ドメイン管理者に依頼するようにしてください。

### <span id="page-6-5"></span>管理者(**Administrator**)としてインストール

最初のインストールと起動は管理者(Administrator)として行う必要があります。共有ストレ ージ環境にいる場合は、ワークスペースを Administrator としてマウントしてください。その後、

## <span id="page-7-1"></span><span id="page-7-0"></span>インストールの後に **AMA** プラグイン

アプリケーションのバックグラウンドサービスが稼働中は AMAプラグインプラグインをイン ストールすることはできません。AMAプラグインをインストールする前に、バックグラウンド サービスを停止してください。バックグラウンドサービスの起動/停止は、メニューバー(Mac) またはタスクバー (Windows) から行えます。AMAプラグインをインストールしたら、バック グラウンドサービスを再起動してください。詳細は Helpの"Starting and Stopping Avid Background Services" をご参照ください。

## <span id="page-7-3"></span><span id="page-7-2"></span>ソフトウェア・ライセンスについて **OS** をアップデートする時は

アプリケーションをインストールした後で OS をアップグレードする必要がある場合は、 まずソフトウェアをディアクティベートしてください OS をアップグレードした後、必要 であればアプリケーションを再インストールした後でソフトウェアを再アクティベートで きます。ライセンスのアクティベート/ディアクティベートに関する詳細は *Installation Guide for Avid Editing Applications* をご参照ください。

## <span id="page-7-4"></span>**RAM** 最小要件

このリリースでは、最小 8GB RAM をお勧めします。特定の機能ではさらに RAM が必 要な場合もあります、詳細は p[.17](#page-16-0)[「機能別稼働要件」](#page-16-0)を参照ください。

# <span id="page-7-5"></span>認証ハードウェアとオペレーティングシステム

特定の機能は CPU に大きな負荷をかけるものや特定のハードウェアが必要なものがありま す。詳細は p[.17](#page-16-0)[「機能別稼働要件」](#page-16-0)をご参照ください。

以下の表は、Windows および Macintosh で認証されているハードウェアです。

3<sup>rd</sup>パーティー製 Open IO ハードウェアの認証情報については、各ベンダーから発行されて いる文書をご参照ください。Open IO については [http://avid.force.com/pkb/articles/en\\_US/faq/en422991](http://avid.force.com/pkb/articles/en_US/faq/en422991) をご参照ください。

以下は認証されているオペレーティングシステムです。お使いのハードウェアに応じ、以 下のオペレーティングシステムをサポートしています。

- Windows 7 64-bit SP1(Professional) Windows 8.1 (Professional、Enterprise)、 Windows 10 64-bit (Professional 、Enterprise)
- Macintosh v10.10.5, v10.11.6, v10.12.1

### <span id="page-7-6"></span>**Macintosh OS** のアクセス権について

Macintosh OS 10.7 Lion では、システムドライブの root レベルのアクセス権は「読み出しの み(Read Only)」に設定されています。この設定では、Avid 編集システムは、そのドラ イブをメディアドライブとして使用できません。Media Creation 設定を開いたり、インポ ート、ミックスダウン、レンダリング、コンソリデート/トランスコードしようとすると、

そのドライブがグレイアウトしています。

システムドライブをメディアドライブとして使用しないなら、この設定のままにしてくだ さい。多くの場合、これは最も理想的な使い方です。

システムドライブをメディアドライブとして使用したいときは、以下の操作でアクセス権 を変更してください。

#### アクセス件を変更するには**:**

倡

1. システムドライブ (多くの場合「Macintosh HD」という名前です)を選択します

- 2. ファイルメニューから「情報を見る」を選びます。または Cmd+I を押します。
- 3. ウインドウ右下部の鍵のアイコンをクリックします。
- 4. 「Everyone」の右の「読み出しのみ」をクリックして「読み/書き」に変更します。 これでシステムドライブがメディアドライブとして使用できるようになります。

システムドライブのアクセス権を修正した場合、この設定はリセットされます。その場合 はもう一度上記の手順を実行してください。

<span id="page-9-0"></span>以下の表は、Media Composer で認証されているワークステーションとラップトップの一覧 です。

### <span id="page-9-1"></span>認証 **PC** ワークステーション

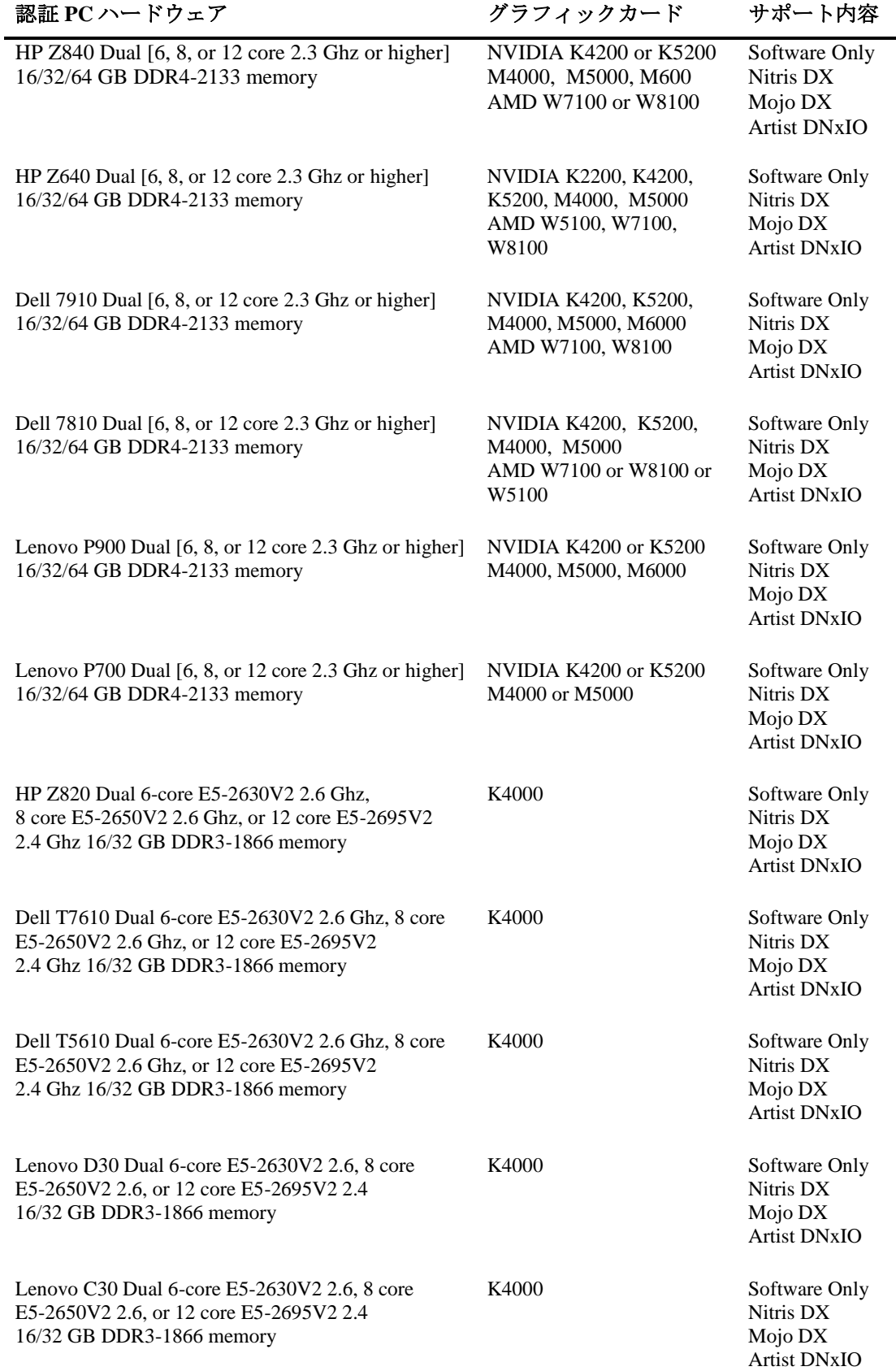

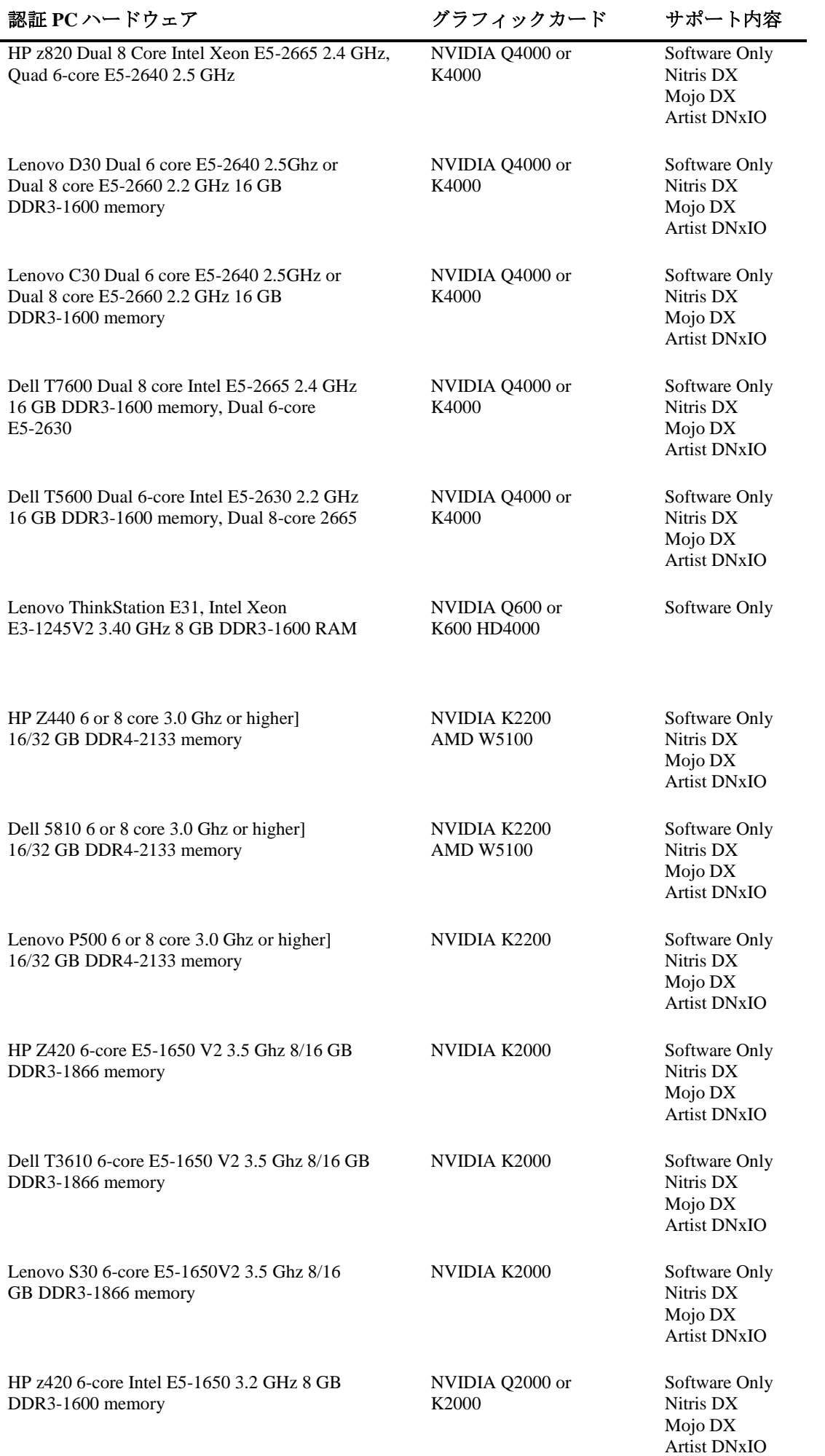

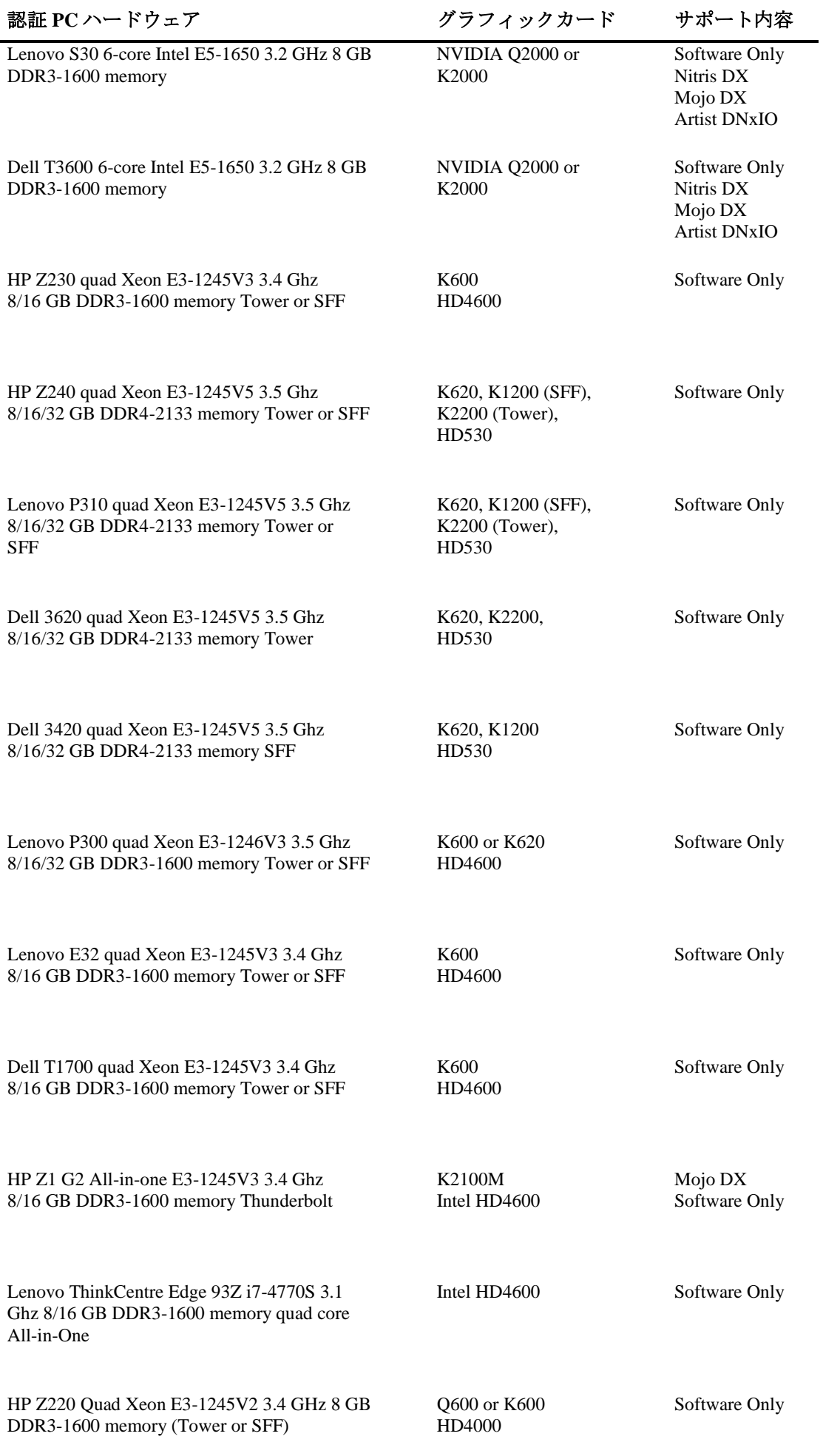

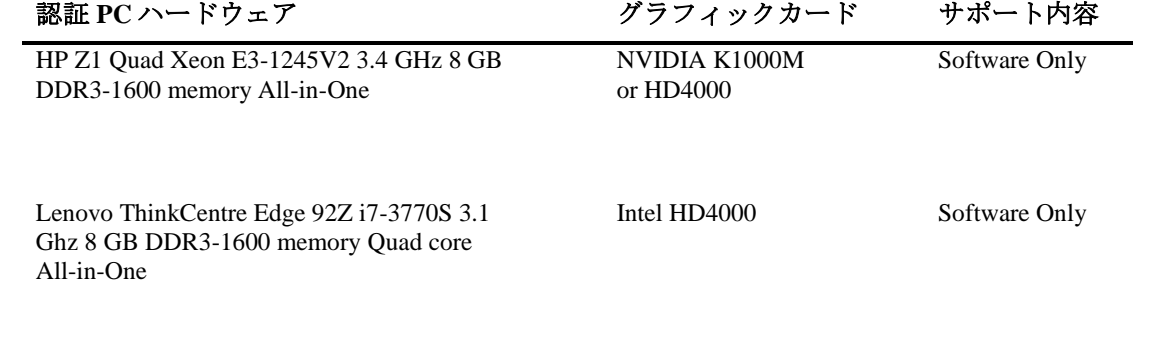

### <span id="page-12-0"></span>認証 **PC** ノートブック

ラップトップで Media Composer を稼働させる場合、以下の制限があります:

- DNxHD でのキャプチャーは、Quad Core で Hyperthreading が On のシステムに Mojo DX を接続 したときのみサポートされます。Nitris DX はラップトップではサポートされません。
- DNxHD 220x のような 10-bit のキャプチャーは、Mojo DX ではサポートされません。
- フルクオリティ 10-bit での再生はサポートされません。

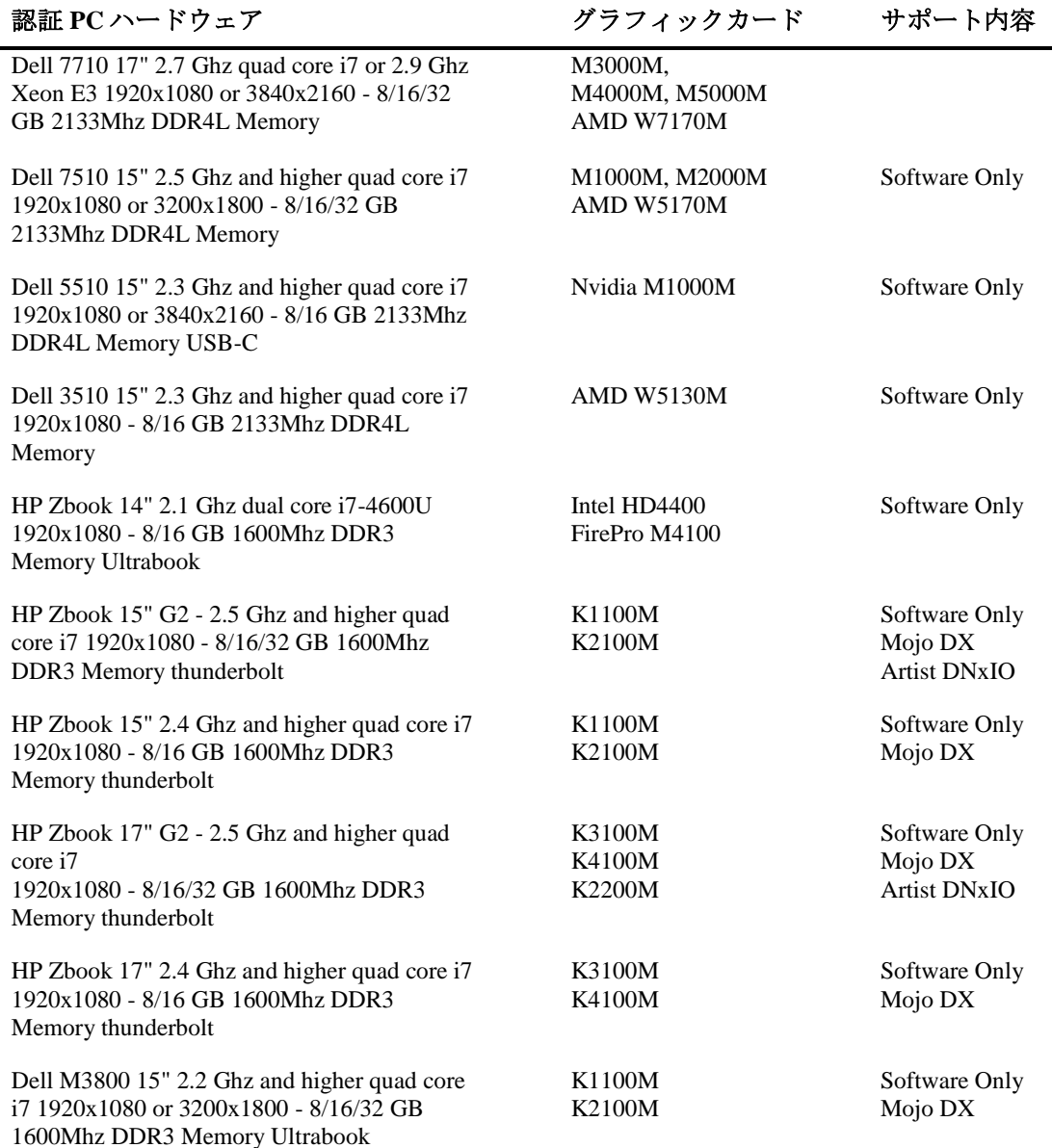

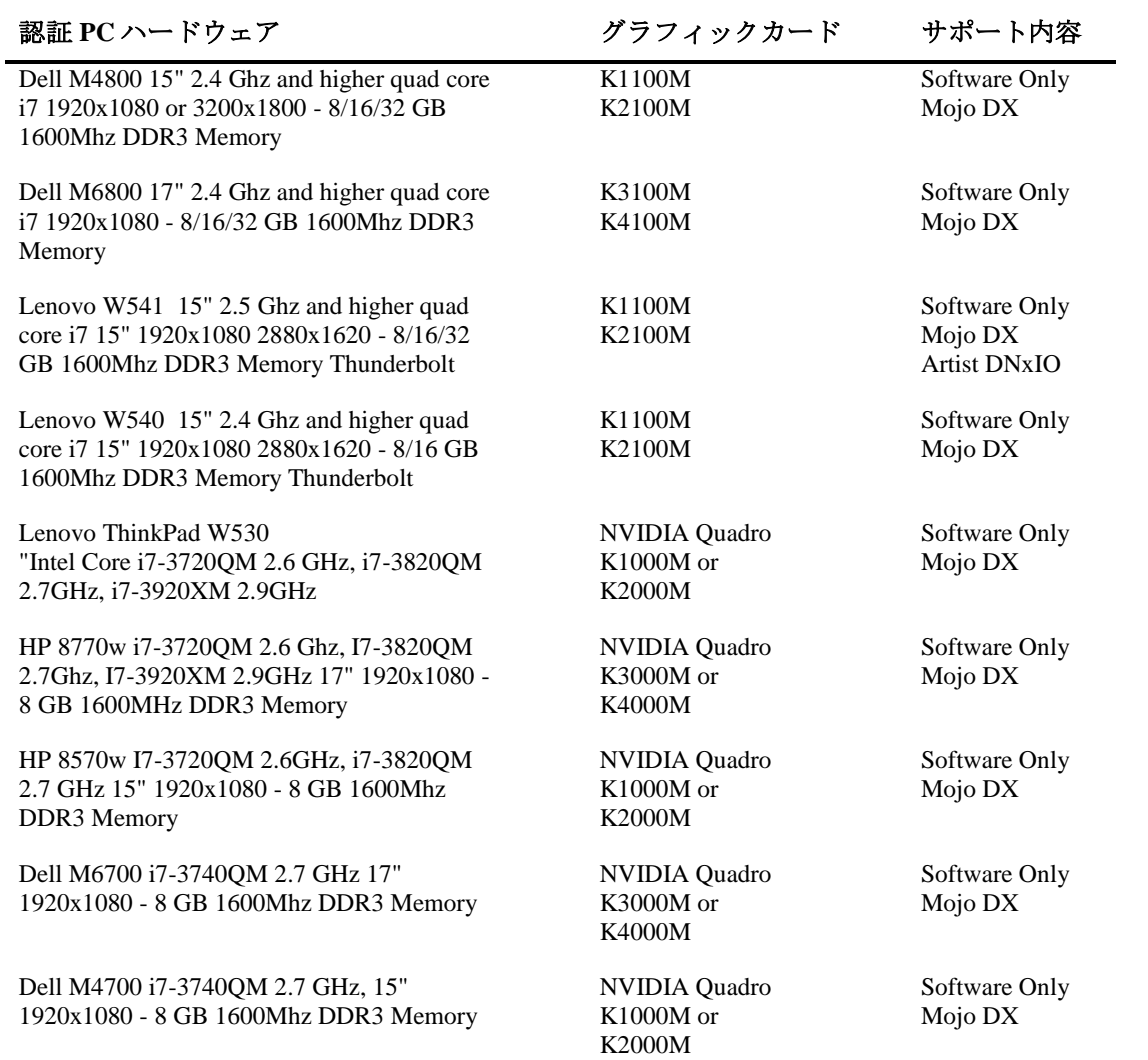

# <span id="page-14-0"></span>認証 **Macintosh** ワークステーション

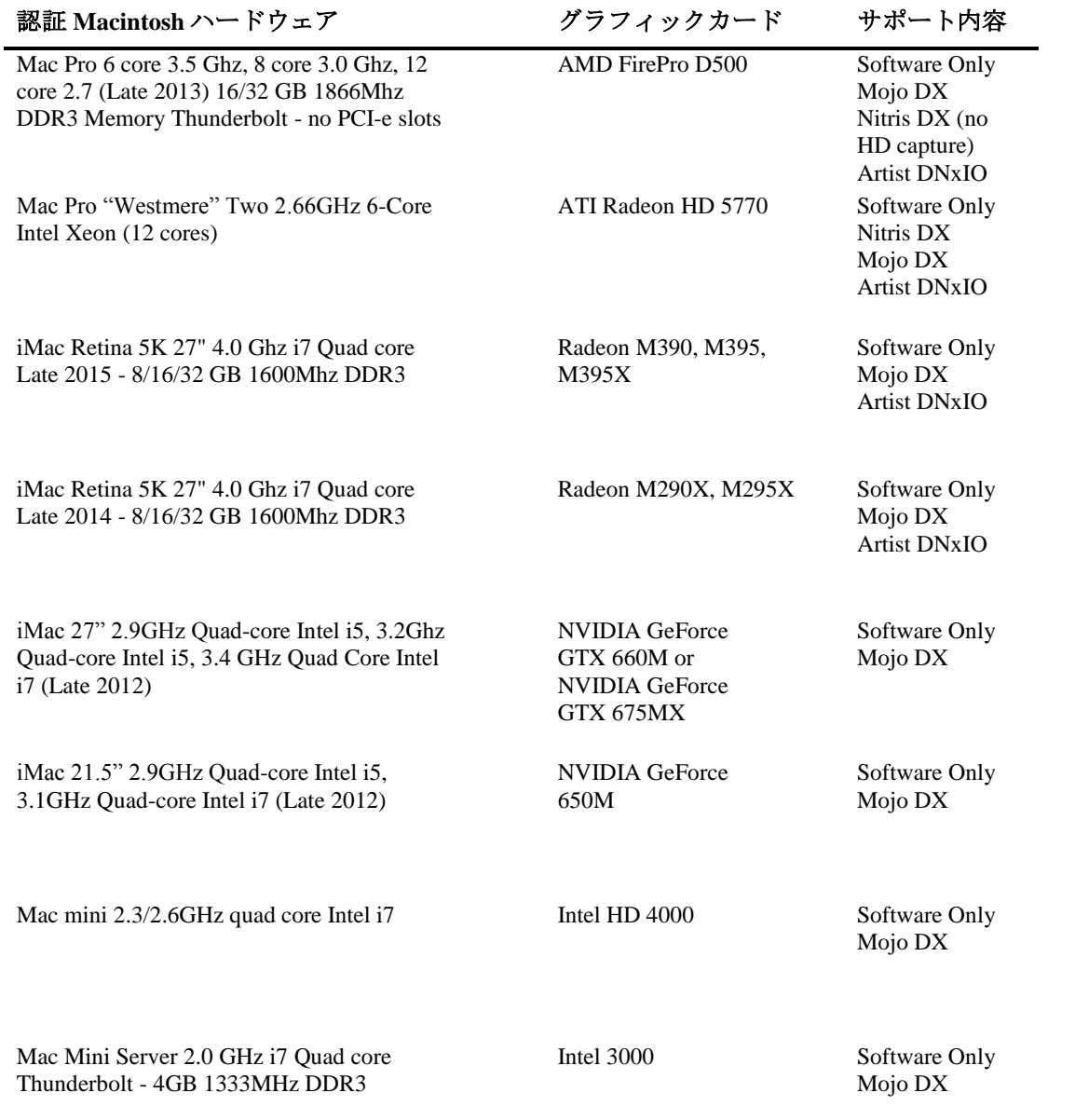

## <span id="page-15-0"></span>認証 **Macintosh** ノートブック

ラップトップで Media Composer を稼働させる場合、以下の制限がありま す:

- Macintosh ノートブックでの HD キャプチャーはサポートされていません。
- フルクオリティ 10-bit での再生はサポートされません

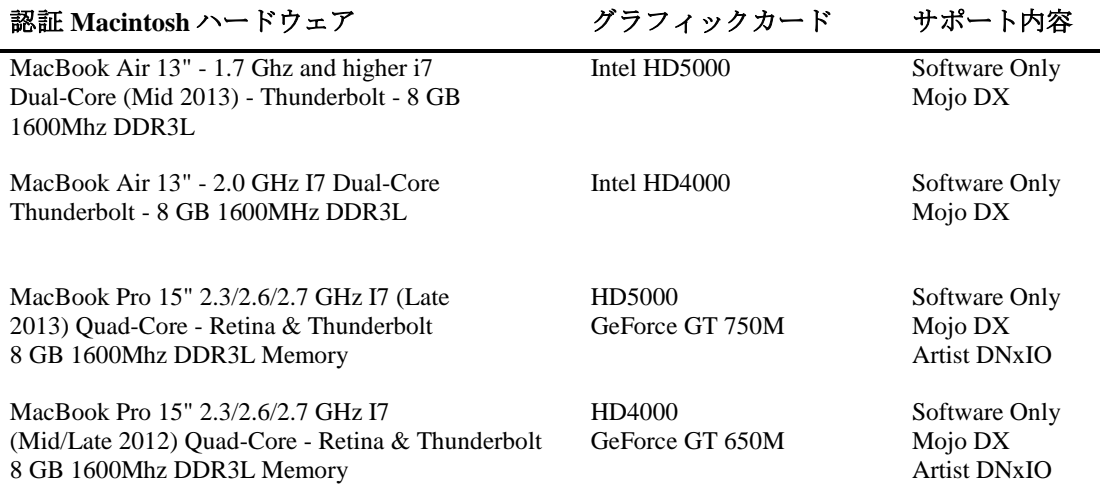

# <span id="page-16-0"></span>機能別稼働要件

機能の一部には、CPU に高い負荷をかけるものがあります。その結果、古いシステムでは性 能が発揮できない場合があります。以下の表は、機能ごとに必要なハードウェア要件です。 システムの認証状況については[「認証ワークステーションおよびラップトップ」](#page-9-0)をご参照く ださい。

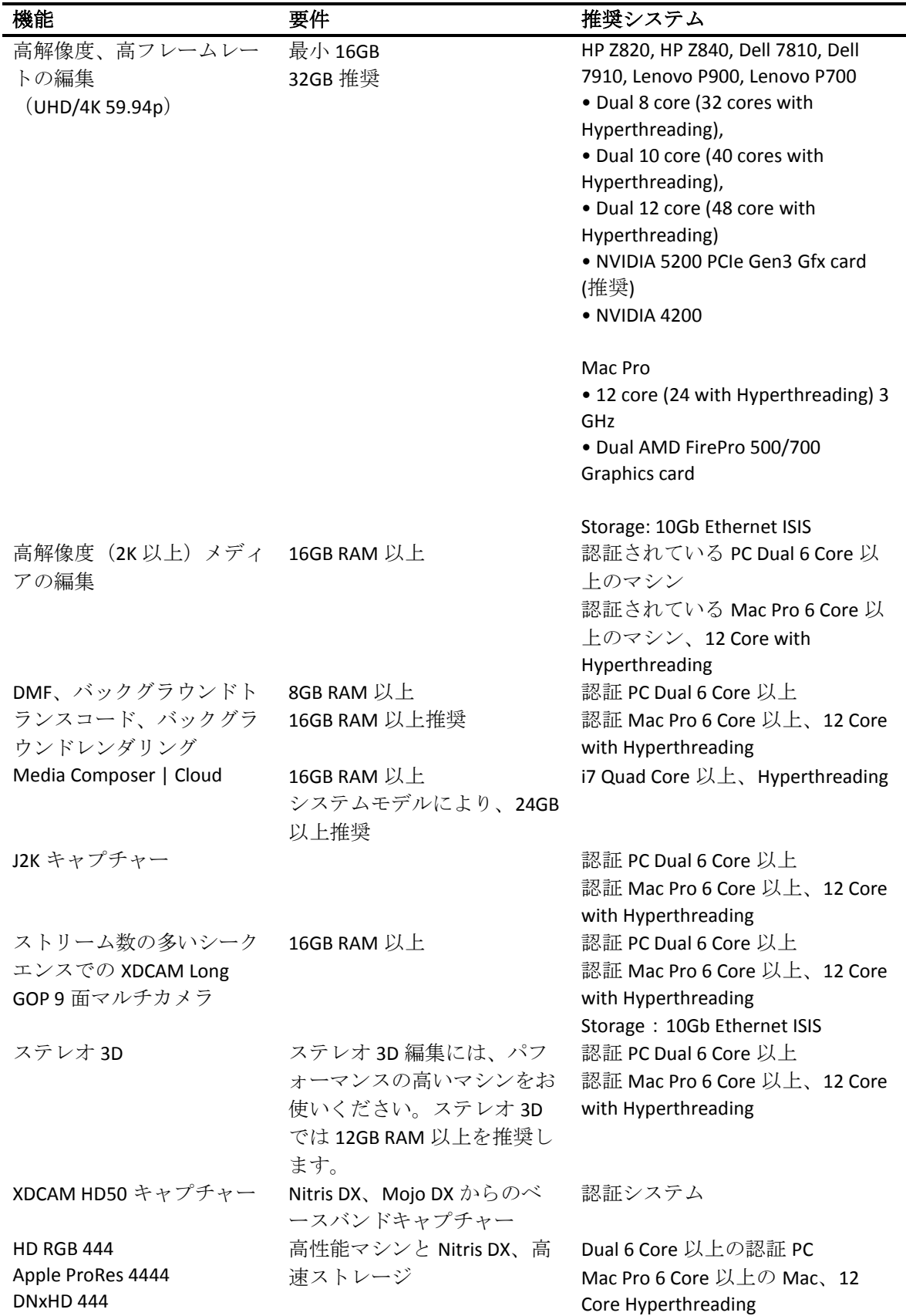

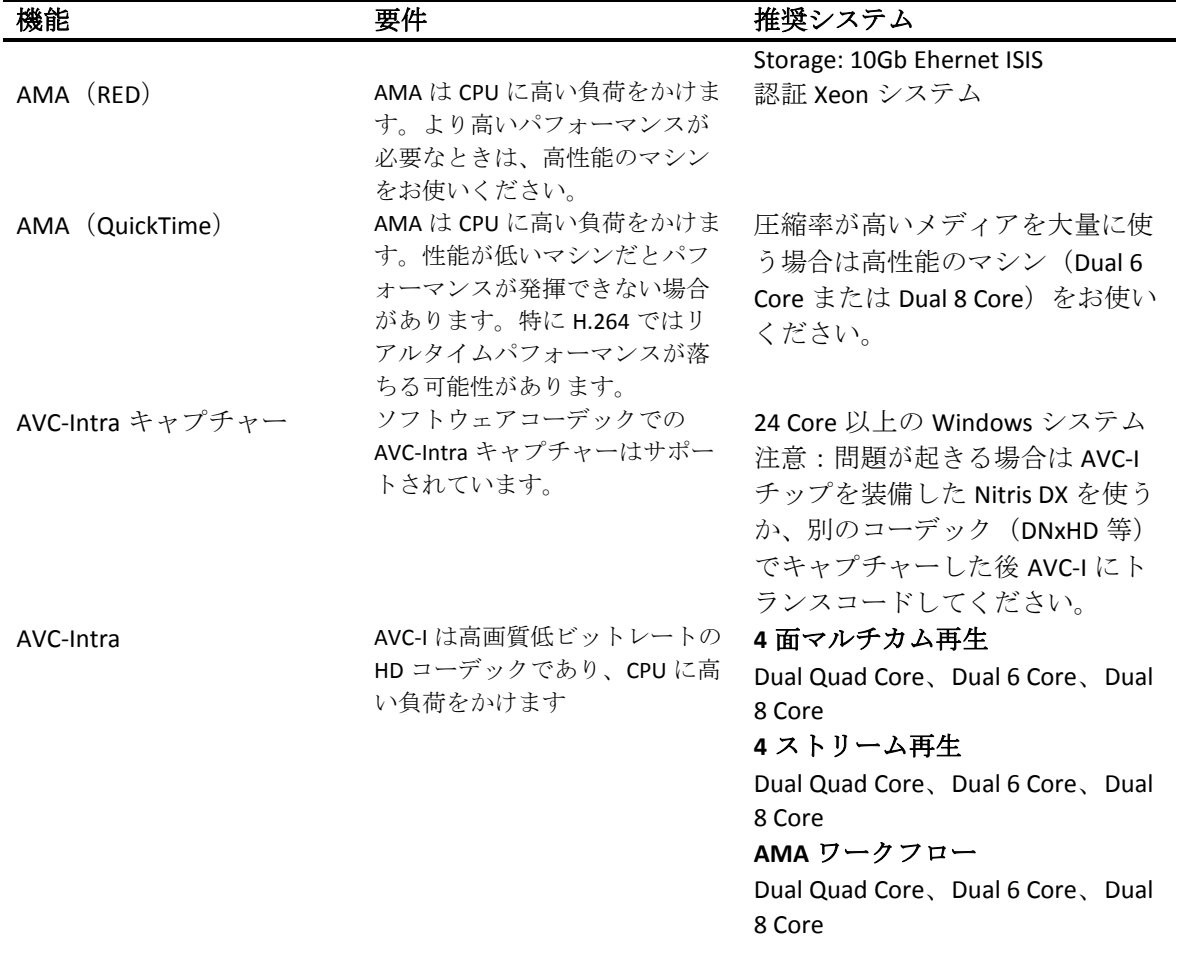

# <span id="page-17-0"></span>システムバージョン互換表

Media Composer で認証されている NVIDIA® ドライバー、QuickTime®、Windows Media™、共有ス トレージ、Sony® XDCAM™、 Panasonic® P2、Avid Artist シリーズの各バージョンです。

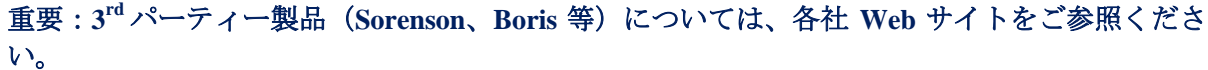

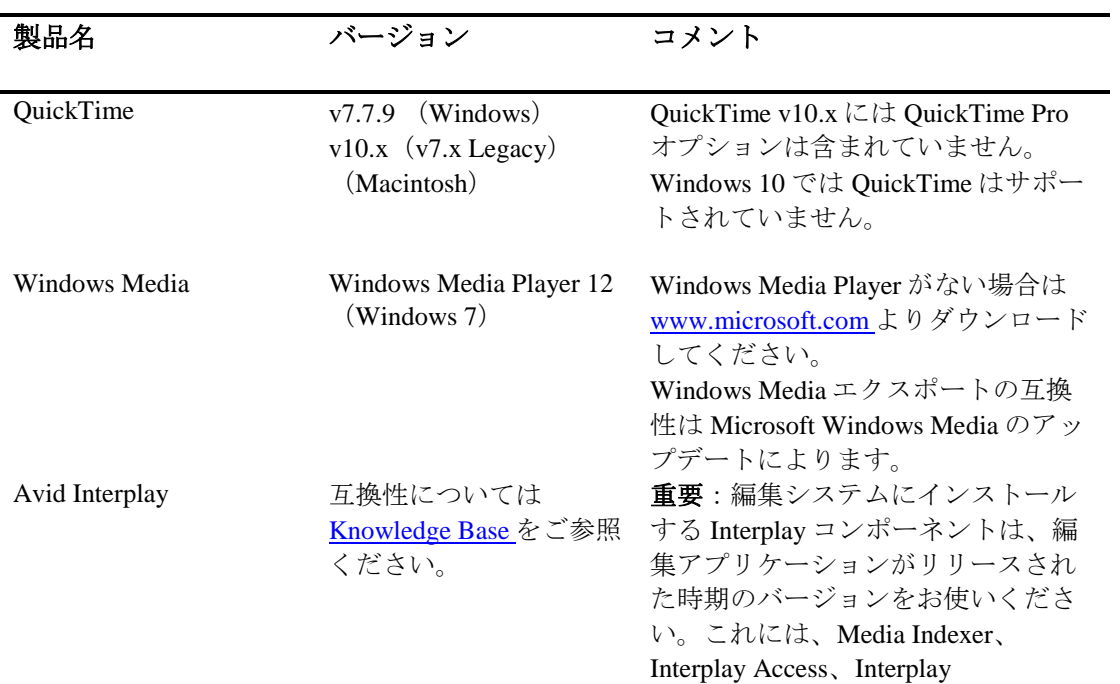

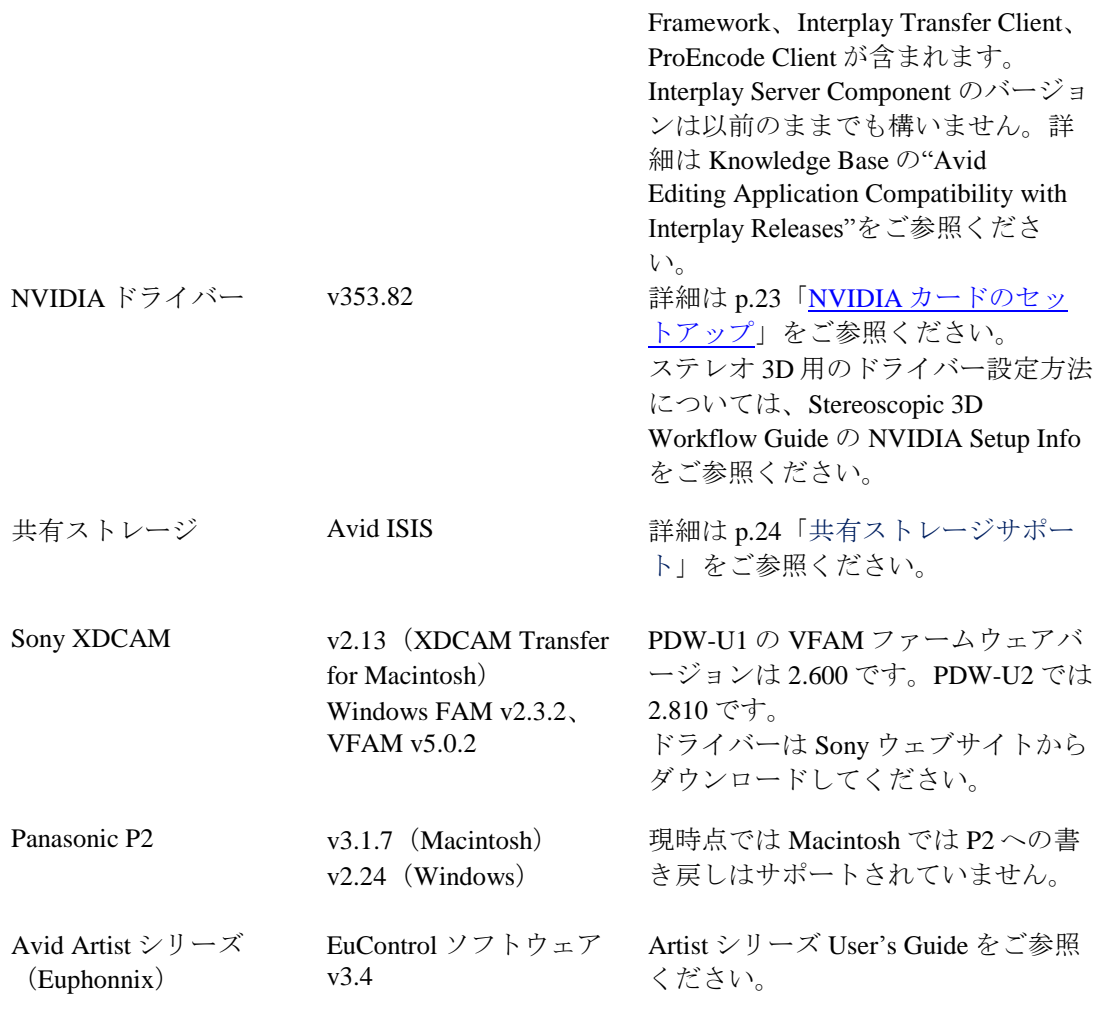

# <span id="page-19-0"></span>同一マシンでの **Pro Tools** の共存について

Pro Tools と Media Composer を同じマシンにインストールするときは:

- Pro Tools を先にインストールしてから Media Composer をインストールしてください。
- Media Composer や Pro Tools の新しいバージョンをインストールするときは、必ず古いバージ ョンをアンインストールしてからインストールしてください。
- 2 つのアプリケーションを同時に起動することはできません。
- Pro Tools をアンインストールするときは、アプリケーションのみをアンインストールす るようにし、オーディオドライバーはアンインストールしないようにしてください。オー ディオドライバーをアンインストールしてしまうと、Media Composer がデバイスを認識 できなくなります。Macintosh の Pro Tools 10 システムでは、このアンインストールは 「Safe Uninstall」と呼ばれています。Macintosh の Pro Tools 11 ではアンインストールは必 要ありません。Windows の Pro Tools 10 および 11 では、最初のアンインストールオプシ ョン(「Pro Tools Only」)を選択してください。このオプションはデフォルトでは選ば れていません。
- Mojo SDI は Media Composer および Pro Tools 11 ではサポートされませんが、Pro Tools 10 で使用するために接続することはできます。
- Mojo DX または Nitris DX が接続されている場合、Media Composer は Pro Tools 用のオーデ ィオデバイスを使用しません。Media Composer Software Only であれば使用できます。
- 何か問題が起きた時は両方のアプリケーションをアンインストールし、Pro Tools→Media Composer の順に再インストールしてください。
- Media Composer v5.0 以降と Pro Tools v8.0.3 以降では、初代の Mbox はサポートしません。 初代の Mbox を使用したいときは、Media Composer v4.x または Pro Tools v8.0.1 をお使いく ださい。
- Media Composer と Pro Tools Avid Video Engine を同じシステムにインストールしたいとき は、以下の組み合わせに従ってください:
	- Media Composer v5.5/NewsCutter v9.5 以降と Pro Tools v9.0 以降
	- Media Composer v5.0.x/NewsCutter v9.0.x と Pro Tools v8.5 以前

# <span id="page-20-0"></span>共存時のコンフィギュレーションとオーディオデバイスサポート

#### **Avid Pro Tools Applications**

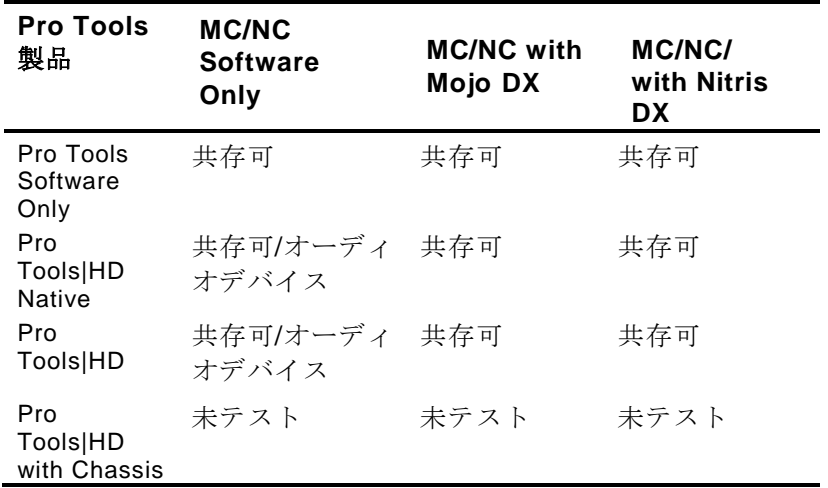

### **Avid Mbox Family Audio Devices (3rd Generation)**

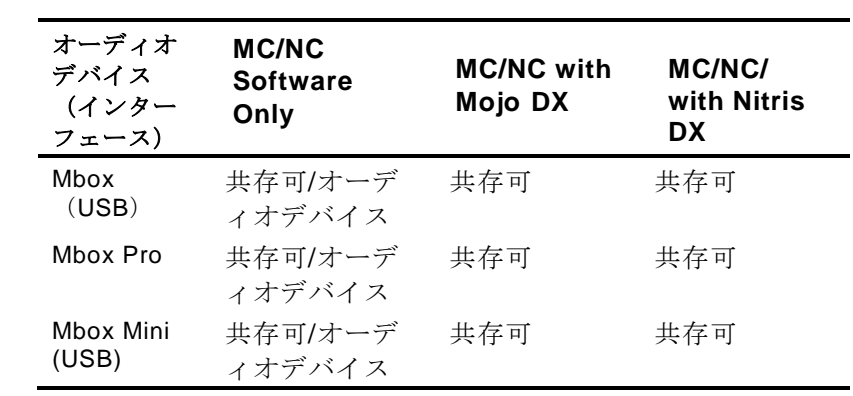

#### **Avid Mbox 2 Family AudioDevices**

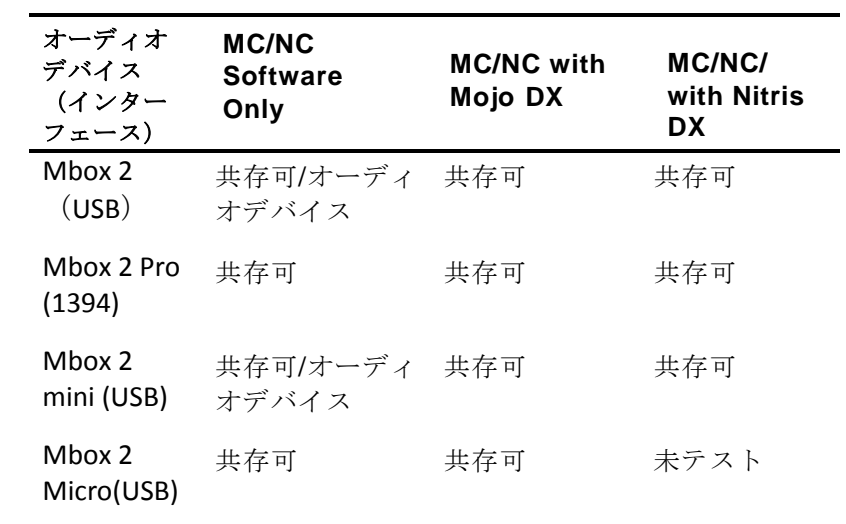

#### **Other Avid AudioDevices**

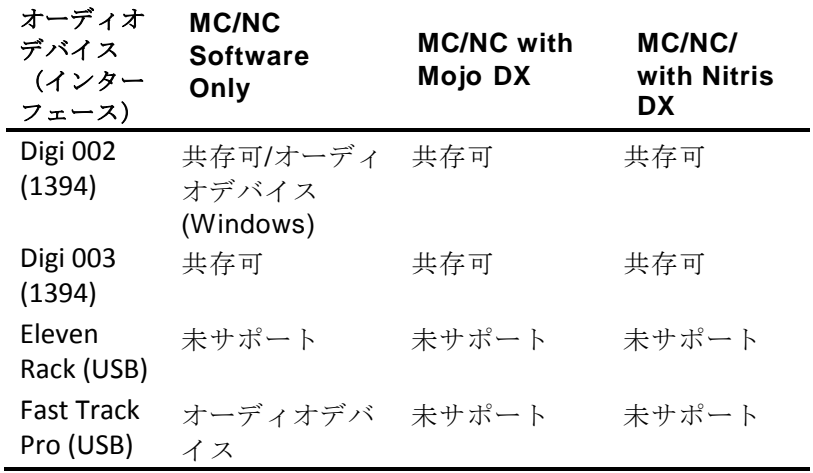

# <span id="page-21-0"></span>外部コントローラー

Avid編集システムは、以下の外部フェーダー、ミキサー、その他のコントロールサーフェース をサポートしています:

- Digi 002 (Windows のみ)
- Command|8
- Avid Artist Control
- Avid Artist Mix
- Avid Artist Transport
- Avid Artist Color

外部コントローラーやミキサーはオプションです。オートメーションゲインやパンを記録す るために必須なものではありません。

| 機能                               | Digi 002<br>(MC Only) | Command <sup>[8]</sup> | Artist<br>Control | <b>Artist Mix</b>                     | Artist<br>Transport | Artist<br>Color |
|----------------------------------|-----------------------|------------------------|-------------------|---------------------------------------|---------------------|-----------------|
| トランスポ<br>ートコント<br>ロールとそ<br>の他の機能 | Yes                   | Yes                    | Yes               | Yes<br>(トランス<br>ポートのみ<br>ソフトキー<br>なし) | Yes                 |                 |
| オーディオ<br>再生、イン<br>プット、ア<br>ウトプット | Yes                   | No                     | No                | No                                    | No                  |                 |
| オートメー<br>ションゲイ<br>ンの記録           | Yes                   | Yes                    | Yes               | Yes                                   | No                  |                 |
| オートメー<br>ションパン<br>の記録            | Yes                   | Yes                    | Yes               | Yes                                   | No                  |                 |
| フライング<br>フェーダー                   | Yes(8)                | Yes(8)                 | Yes(4)            | Yes(8)                                | No                  |                 |
| タッチセン<br>シティブフ<br>ェーダー           | Yes                   | Yes                    | Yes               | Yes                                   | N <sub>0</sub>      |                 |
| ソロ/ミュー<br>Ь                      | Yes                   | Yes                    | Yes               | Yes                                   | No                  |                 |
| オーディオ<br>ミキシング                   | No <sup>a</sup>       | No                     | N <sub>0</sub>    | N <sub>0</sub>                        | N <sub>0</sub>      |                 |

以下は各コントローラーの機能比較です。

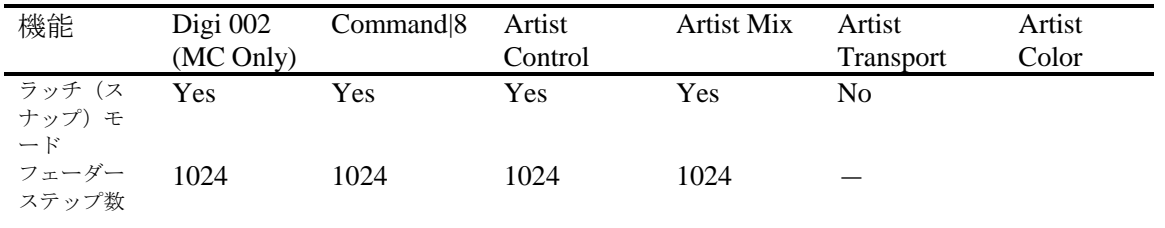

a. Digi 002 はスタンドアロンのオーディオ・ミキサーとして使用できますが、オートメーションゲインやパンの記録 等のコントロールサーフェースとしての使用中にミキサーとして使用することはできません。

これらのコントローラーの使用方法や詳細については、Help の "Recording Automation Gain or Automation Pan Information" をご参照ください。

# <span id="page-22-0"></span>**NVIDIA** カードのセットアップ

NVIDIAカードをセットアップする前に、正しいドライバーバージョンをインストールしている ことを確認してください。必要であれば正しいドライバーをインストールしてください。サポ ートしているドライバーバージョンについては、[p.18](#page-17-0)[「システムバージョン互換表」](#page-17-0)をご参照く ださい。

ドライバーは Avid アプリケーションの Avid\Utilities\nVidia フォルダーに保存されています。

#### **NVIDIA**ドライバーバージョンを確認するには**:**

- 1. デスクトップを右クリックし、NVIDIA コントロールパネルを選択します。Windows コ ントロールパネルから NVIDIA コントロールパネルを開くこともできます。
- 2. 左下隅の「システム情報」をクリックします。

「グラフィックカード情報」にバージョンナンバーが表示されます。

#### **NVIDIA**デイスプレイドライバーをインストールするには**:**

- 1. Program Files\Avid \Utilities \nVidia を開きます。
- 2. ドライバーインストーラーをダブルクリックします。
- 3. 画面の指示にしたがってインストールした後、システムを再起動します、

#### マルチディスプレイをセットアップするには**:**

- 1. デスクトップを右クリックし、NVIDIA コントロールパネルを開きます。
- 2. 左側のペインから「複数のディスプレイの設定」をクリックします。
- 3. リストから必要なディスプレイを選択します。

#### **Avid** 環境用にドライバーをセットアップするには

- 1. デスクトップを右クリックし、NVIDIA コントロールパネルを開きます。
- 2. 「3D 設定の管理」をクリックします。
- 3. 「グローバル設定」タブをクリックします。
- 4. 「グローバルプリセット」プルダウンメニューから「ベースプロファイル」を選択し ます。
- 5. 「設定」ペインをスクロールし、「電源管理モード」から「パフォーマンス最大化を 優先」を選択します。
- 6. 「適用」をクリックします。

NVIDIA ソフトウェアをインストールした後は、インストーラーの指示がない場合でも必 ずシステムを再起動してください。

Windows のドライバーロールバック機能(「ドライバーを元に戻す」機能)は NVIDIA ド ライバーには使用しないでください。ドライバーのバージョンは、NVIDIA ドライバーイ ンストーラーがインストールしたその他のコンポーネントと一緒でなければなりません。

## <span id="page-23-0"></span>共有ストレージサポート

アプリケーションは、以下の共有ストレージ環境でテストされています。

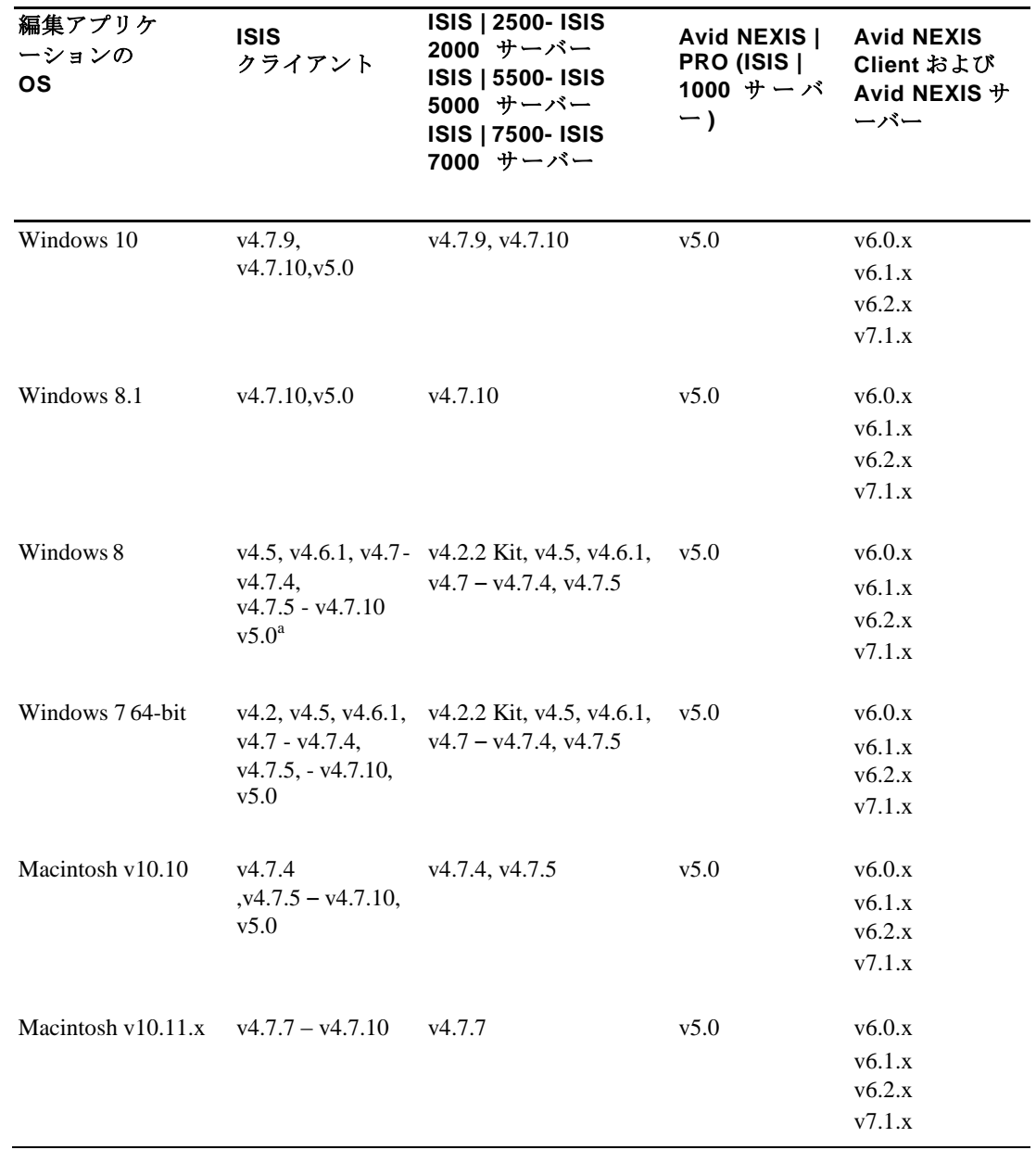

a. ISIS Client v5.0 は ISIS | 1000 でのみ使用できます。

#### Legal Notices

Product specifications are subject to change without notice and do not represent a commitment on the part of Avid Technology, Inc.

This product is subject to the terms and conditions of a software license agreement provided with the software. The product may only be used in accordance with the license agreement.

This product may be protected by one or more U.S. and non-U.S patents. Details are available at www.avid.com/patents.

No part of this document may be reproduced or transmitted in any form or by any means, electronic or mechanical, including photocopying and recording, for any purpose without the express written permission of Avid Technology, Inc.

Copyright © 2016 Avid Technology, Inc. and its licensors. All rights reserved.

Portions © Copyright 2003-2007 of MOG Solutions.

#### Attn. Government User(s). Restricted Rights Legend

U.S. GOVERNMENT RESTRICTED RIGHTS. This Software and its documentation are "commercial computer software" or "commercial computer software documentation." In the event that such Software or documentation is acquired by or on behalf of a unit or agency of the U.S. Government, all rights with respect to this Software and documentation are subject to the terms of the License Agreement, pursuant to FAR §12.212(a) and/or DFARS §227.7202-1(a), as applicable.

#### **Trademarks**

Avid, the Avid Logo, Avid Everywhere, Avid DNXHD, Avid DNXHR, Avid Nexis, AirSpeed, Eleven, EUCON, Interplay, iNEWS, ISIS, Mbox, MediaCentral, Media Composer, NewsCutter, Pro Tools, ProSet and RealSet, Maestro, PlayMaker, Sibelius, Symphony, and all related product names and logos, are registered or unregistered trademarks of Avid Technology, Inc. in the United States and/or other countries. The Interplay name is used with the permission of the Interplay Entertainment Corp. which bears no responsibility for Avid products. All other trademarks are the property of their respective owners. For a full list of Avid trademarks, see: http://www.avid.com/US/about-avid/legal-notices/trademarks.

Adobe and Photoshop are either registered trademarks or trademarks of Adobe Systems Incorporated in the United States and/or other countries. Apple and Macintosh are trademarks of Apple Computer, Inc., registered in the U.S. and other countries. Windows is either a registered trademark or trademark of Microsoft Corporation in the United States and/or other countries. All other trademarks contained herein are the property of their respective owners.

Avid Media Composer ReadMe • Created 12/15/16